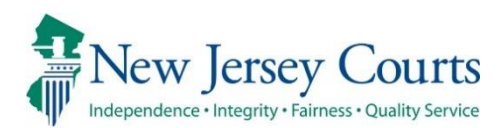

Administrative Office of the Courts Automated Trial Court Services Unit

# eCourts Expungement System – Release Notes Internal 03/21/2022

# <span id="page-0-0"></span>eCourts Expungement System Enhancements

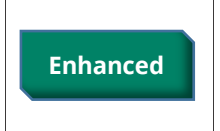

Attorneys can now authorize a non-attorney user as a designee. The designee will have the same access as the attorney in the Expungement System. For more information click **[here.](#page-1-0)**

### <span id="page-1-0"></span>*Attorneys Can Now Authorize a Non-Attorney User As a Designee*

Attorneys (Private Attorney, Public Defender, Prosecutor, Attorney General) have an option to authorize a non-attorney as a designee within Attorney Registration and Payment application. Once added, the designee will have the same access as that of the attorney for the Expungement System.

**Note:** For information on how to authorize another user as a designee refer to this link - [How to Authorize a Designee \(njcourts.gov\)](https://www.njcourts.gov/attorneys/assets/attyreg/DesigneeUsersQRG.pdf?c=4yQ)

When a designee logs in, they are given the option to login as themselves or as a designee for an attorney.

By clicking "**Myself,**" a user can login as themselves. Selecting this option will allow a user to file documents to the court on their own behalf.

By clicking "**Someone else,**" a user is given the option to login as an attorney.

**Note**: A user can be authorized as a designee for more than one attorney.

#### **Figure 1 – A user Clicks "Myself**" **to log in as themselves**

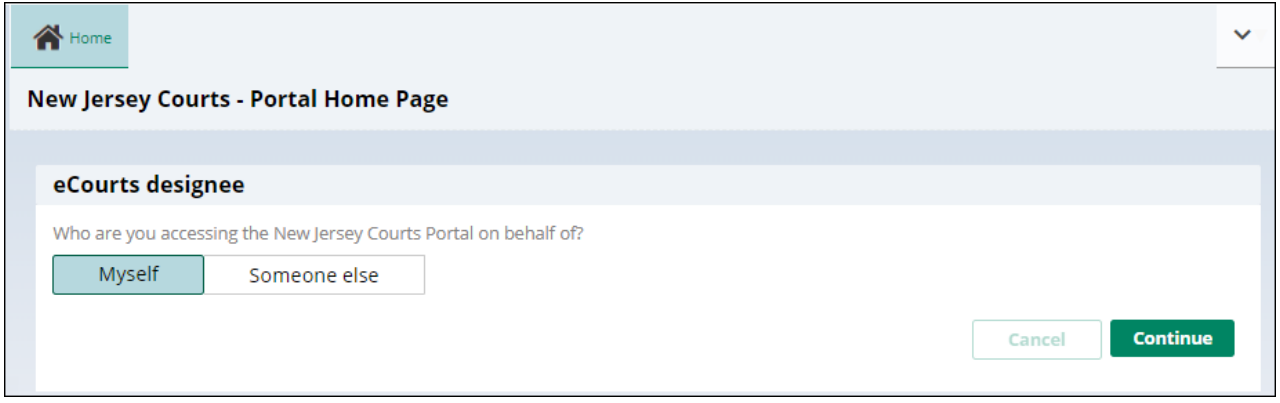

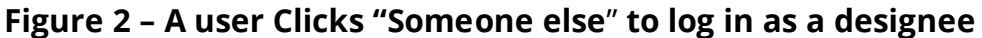

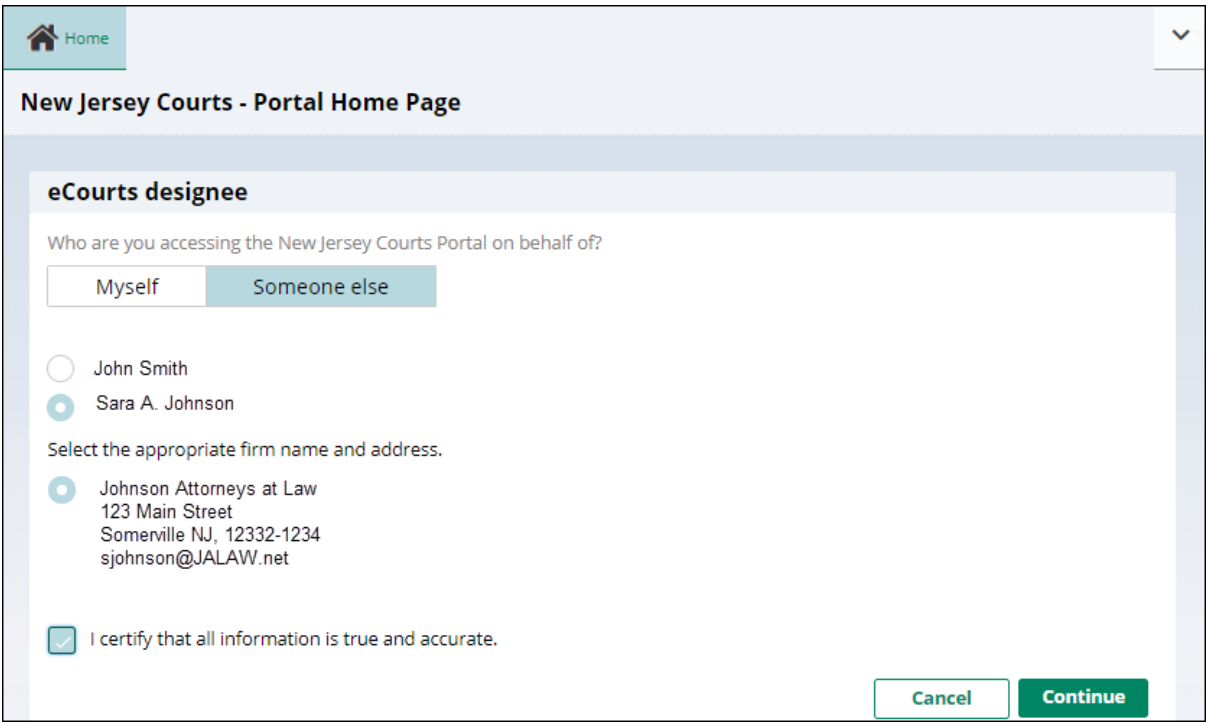

Verify the disclaimer has been acknowledged by clicking **Continue**

## **Figure 3 – eCourts designee disclaimer**

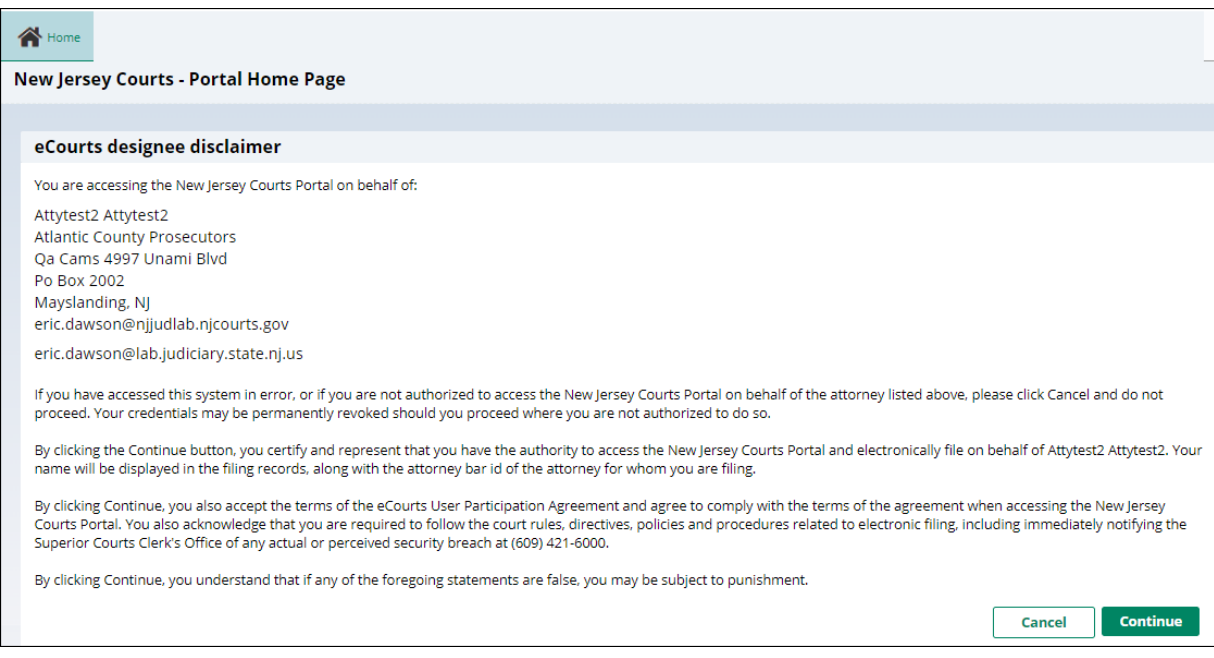

The Portal Home Page will display the application tiles the attorney has access to. The attorney's name and firm are displayed on the top right of the screen.

The designee can now perform all the same functions and activities as the attorney.

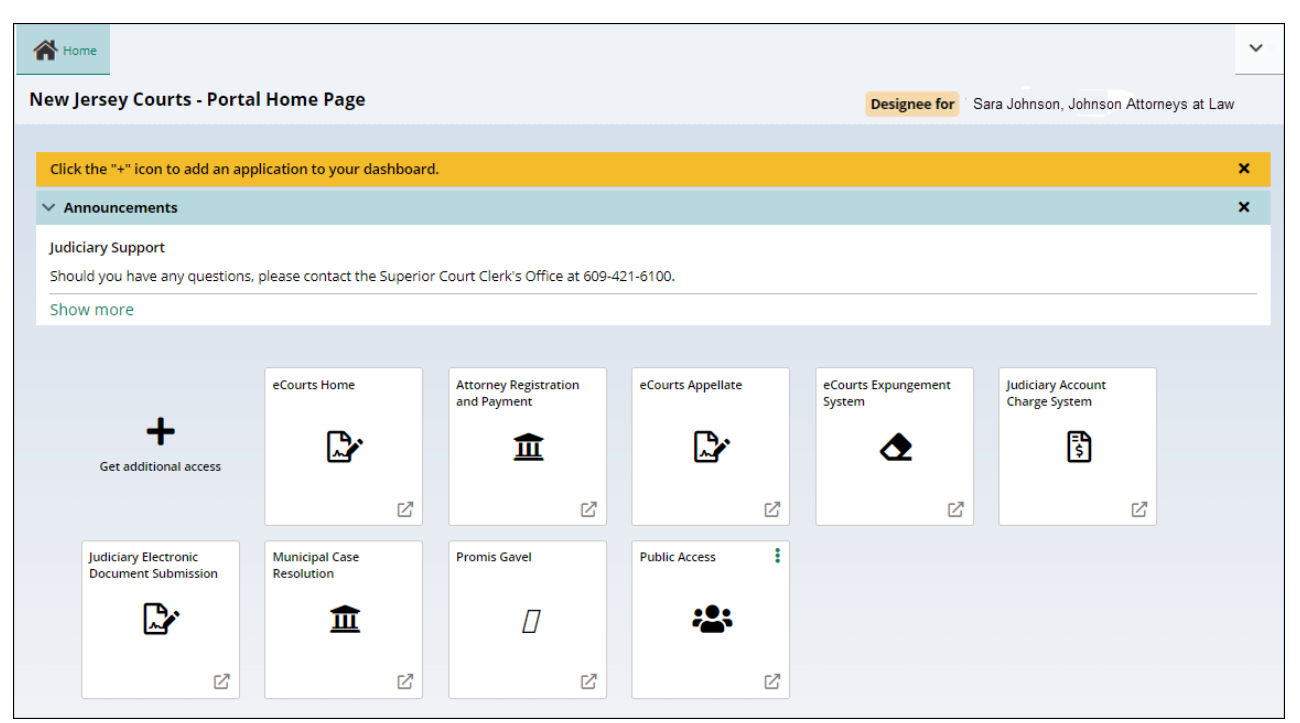

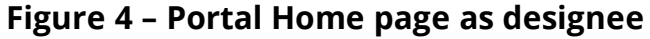

**Figure 5 – Expungement Home Page as designee**

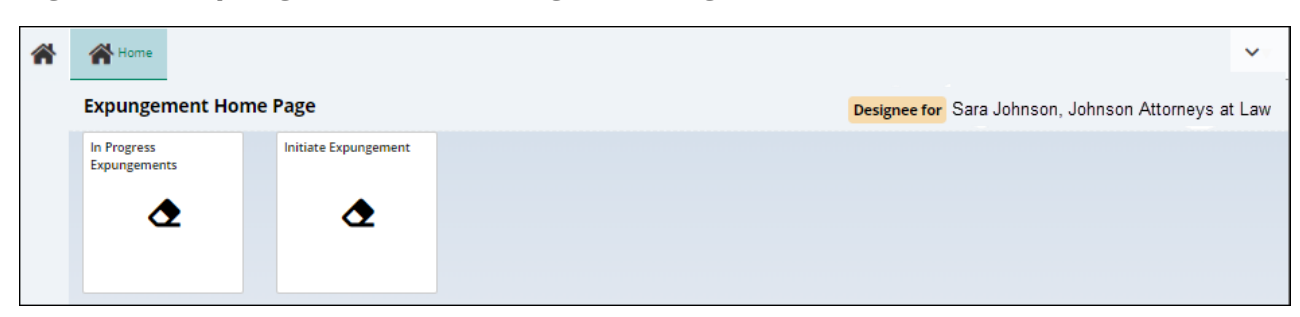

All Petitions and Orders will display the attorney's name and address for which the designee signed in on behalf.

Entries added to the expungement case jacket, the '**Entered by**' column will display the designee's user ID.

**Figure 6 – Case Jacket 'Entered by' contains designee user ID**

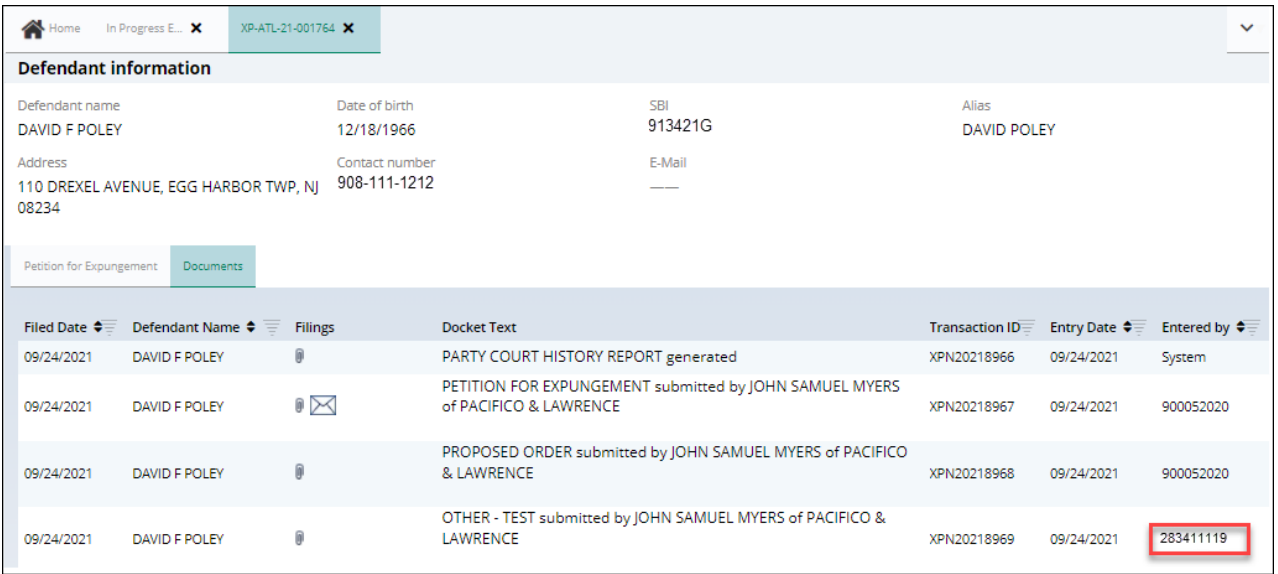

*[\(Back\)](#page-0-0)*